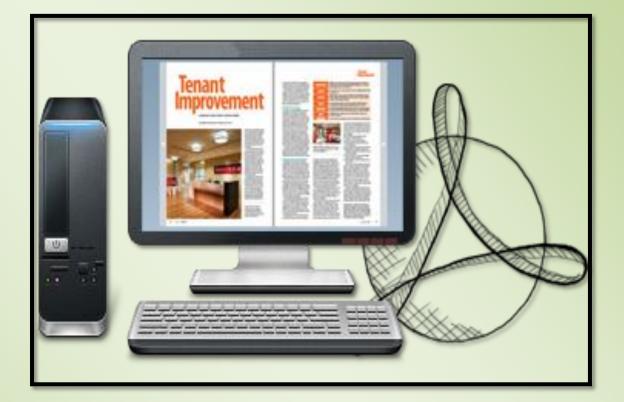

## FLASH-EBROCHURE-MAKER.COM

### PDF TO FLASH BROCHURE PRO

Embed Flash Brochure with rich multimedia

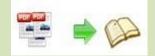

## **About PDF to Flash Brochure Pro**

PDF to Flash Brochure Pro is the professional version of the original PDF to Flash Brochure Pro. This professional version does not only include all the features of the original version, but with more powerful functions to make more outstanding and interactive virtual flipbooks. Empowered with the "Edit Pages" function, PDF to Flash Brochure Pro enables you to design and decorate every single page with multimedia and other new applications. You can embed video, audio, flash, YouTube video, image albums; add page link, web link, e-mail link. And you can also automate the interactive flash brochure conversion in command line mode.

Note: This product is distributed on a "Try before-you-buy" basis. All features described in this documentation are enabled. The registered version doesn't insert a watermark in your generated page-flipping eBooks.

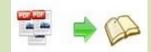

# **Product features**

#### Easy steps to import and output:

- 1. Convert PDF files to 3D virtual flash brochure with page flip effect;
- 2. Select PDF from the source files;
- 3. Open the PDF file before importing to make sure if it's the one you want to convert;
- 4. Choose to import all pages or custom range pages;
- 5. Choose quick import mode to import 10 pages only for initial preview;
- 6. Choose one from the 5 types of page quality for different book size to output;
- 7. Add and edit watermarks, logos, images, dynamic date/time from pre-designed source or from your own resources;
- 8. Enable or disable to import bookmark to the flash brochure;
- 9. Enable or disable to import internal link (page link) and external links (web link, e-mail link...);
- 10. Enable or disable search function to search the imported text content or not;
- 11. Detect wide page to view landscape pages spread on two portrait pages area.
- 12. Support batch convert multiple PDF files to multiple or a flipping book at the same time;
- 13. Choose output format to convert PDF to Flash Brochure Pro;
- 14. Define output folder path and file name;
- 15. Advanced settings to define title, keywords and description for the online HTML(for HTML, Zip and Exe format only);
- 16. Exe advanced settings allow you to change icon picture(ICO file only) and define Exe window size;
- 17. 3 kinds of render engines for the conversion to avoid distortion;
- 18. Click "Convert" button to publish flash brochure in your defined format;
- 19. Automate the conversion in command line mode.

#### Powerful application of "Edit Pages":

1. Add links to open a link, call JavaScript function, open flash window and photo slideshow, etc;

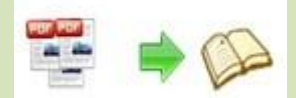

- 2. Embed flipping pages with video, audio, flash, YouTube video;
- 3. Insert images (album) to create pop up photo slideshow;
- 4. Add button to call new actions (go to the appointed page, open a link, play audio...);
- 5. Add printable area as coupon for readers;
- 6. Copy and paste selected objects (link, video, audio, image...);
- 7. Delete the unwanted objects;
- 8. Zoom in and zoom out while editing the flash pages.

#### Flexible output formats:

- 1. Publish HTML online brochure to make it worldwide reachable via Internet;
- 2. Publish electronic brochure in Exe and Zip format to store or send to your readers;
- 3. Mac App format enables you to view the flash book on Mac devices;
- 4. Mobile version can run on portable devices such as iPad, iPhone, Android Phones...;
- 5. Burning to CD enables you to store the flip brochure in CD/DVD and play on computers.

#### Customize your flash brochure:

- 1. Define bookmark for the flash brochure;
- 2. 4 built-in templates(classical, float, neat and spread) and various themes to decorate your online eBrochures;
- 3. Choose images for outer and inner background;
- 4. Enable sound and choose your preferred sound as background music;
- 5. Save the template settings for later use;
- 6. Choose a book logo and define book title for your flash brochure;
- 7. Show or hide the toolbar or other buttons (home, full screen, help, share, social share...);
- 8. Use the Minime style to hide the toolbar;
- 9. Decide to use self or blank open window for home page and links;
- 10. Font setting for flash, bookmark, buttons, window, search results...;
- 11. Define color for background, font, buttons, icons...;

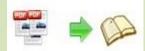

- 12. Enable or disable single page reading interface;
- 13. Define a default language for the flash brochure or use two or more kinds to make languages switchable;
- 14. Define book proportion, margin and page shadow;
- 15. Choose to use "Right-to-left" reading(Arabic for example) or not;
- 16. Choose a hard cover for the page turning eBrochure;
- 17. Show flipping effect at the corners when the mouse moves over;
- 18. Insert page number and start page number;
- 19. Auto play setting allows it to play as soon as you open the flash flipping book;
- 20. Enable or disable thumbnail button to show or hide thumbnail;
- 21. Activate Google Analytics Integration to get real-time statistics of your readers;
- 22. Set limitations to decide if your readers could download, print or share your flash book;
- 23. Set flash security to allow your readers to view all pages, certain range pages or they have no access to even a page of the flash brochure;
- 24. Use "Zoom" function to read the flash book;
- 25. Help button allows you to add Help image or Flash to guide the readers;
- 26. About button allows you to add and show company file and contact information.

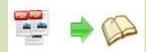

## **Flash brochure features:**

- 1. Present the PDF in a book-like interface;
- 2. Open the flash brochure with hard cover;
- 3. Turn a page by clicking the page shadow;
- 4. Turn a page by dragging the corners;
- 5. Turn a page by sliding the mouse wheel;
- 6. Turn a page by clicking the "First/Last, Previous/Next Page" buttons;
- 7. Turn a page by using keyboard arrows;
- 8. Turn to a certain page by entering the page number;
- 9. Use thumbnail to go to the page or get content you want;
- 10. View the flash brochure in full screen;
- 11. Enable auto play to view the flash brochure;
- 12. Zoom to read every detail of the flash book clearly;
- 13. Double-click to zoom in or zoom out;
- 14. Turn on/off the background music while reading the book;
- 15. Click links to go to a defined page, e-mail interface or website;
- 16. View video, flash, YouTube video, photo slideshow;
- 17. Enjoy beautiful music or recording sound;
- 18. Print out the printable area directly as coupons;
- 19. Print out the flash brochure or custom range pages;
- 20. Share the book via e-mail or social networks such as Facebook, Twitter, Digg, Reddit...;
- 21. View the flash brochure on iPad, iPhone, Android Phones or other portable devices;
- 22. Click "Help" button to view help manual;
- 23. Click "About" button to see author, company and contact information of the flash brochure.

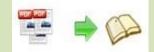

# **Operations**

### Easy Import:

3.

- 1. Launch the program via desktop shortcut
- 2. Define import settings by clicking Import PDF, enter into importing interface;

| The Page Ranges to Impo       | -+                              | Watermark                   |                                                                 |
|-------------------------------|---------------------------------|-----------------------------|-----------------------------------------------------------------|
| <ul> <li>All pages</li> </ul> | rt                              | watermark                   |                                                                 |
| Custom range:                 | Example: 1, 3, 5,               | 9.71                        | Place a custom text or image<br>Watermark(Stamp) to the file(s) |
| Customrange.                  |                                 | 521 <b>6</b>                |                                                                 |
| Quickly import (Only          | import 10 pages to initial prev | iew)                        | Set Watermar <u>k</u>                                           |
| Page Quality                  |                                 |                             |                                                                 |
|                               |                                 |                             |                                                                 |
| Quality And Size: Hig         | h quality large file size       | -                           |                                                                 |
|                               |                                 |                             |                                                                 |
| A High values produ           | ce better page quality but requ | ire more disk space and mor | re time to download.                                            |
|                               |                                 |                             |                                                                 |
|                               |                                 |                             |                                                                 |
| Import bookmark               | Import links                    | Enable search               | Detect wide pages                                               |
|                               |                                 |                             |                                                                 |
|                               |                                 |                             | Import Now Cancel                                               |
|                               |                                 |                             |                                                                 |

- Open it to open the PDF file to see if it is the one you want to import; 4. Click
- 5. Define importing page range, all pages or custom range;
- 6. Choose quick import mode to import 10 pages only to initial preview;
- Set Watermark 7. Click to select watermark for the flash brochure;

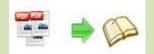

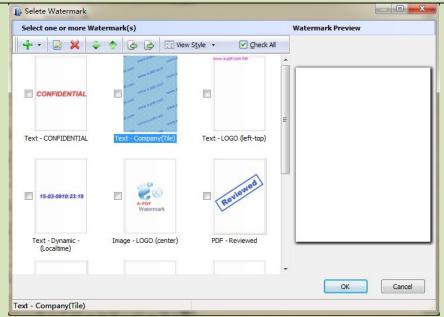

8. Double click selected watermark to edit water;

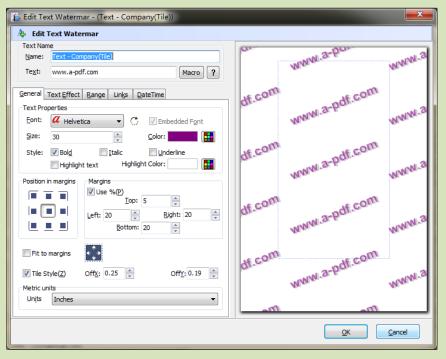

9. Define page quality and size;

| iges Quality and Siz      |                                                                                                    |   |
|---------------------------|----------------------------------------------------------------------------------------------------|---|
| Quality And Size:         | Higher quality larger file size                                                                                                   | - |
|                           | Higher quality larger file size                                                                                                   |   |
| High values but require r | High quality large file size<br>Medium quality medium file size<br>Low quality small file size<br>Lower quality smaller file size |   |

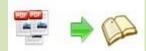

10. Enable or disable the following functions:

Import bookmark Import bookmarks to the flipbook so that your readers can find

the contents easily;

Import links If there are links in your PDF files, the flipbook will retain the links;

Enable search Check this option to enable search functionality in created flipbook.

Detect wide pages This option can enable the PDF file to be presented in two-page spread in output flipbook.

Import Now icon to enter into custom setting interface. 11. Click

## **Custom Settings**

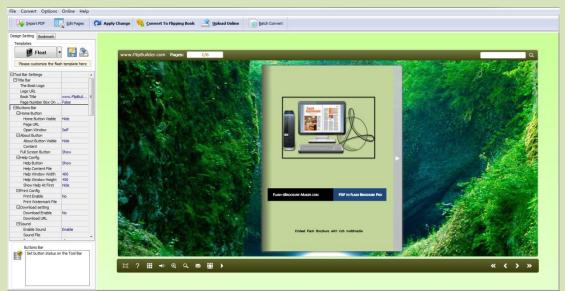

#### **Book Mark Settings:** Ι.

Bookmark 1. Click to define book mark for the flash brochure;

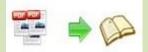

2.

3.

4.

| Design Setting Bookmark      |         |        |
|------------------------------|---------|--------|
| 📫 🗊 🛧 🦊 💾 🤟                  | ×       |        |
| You can setup bookmarks here |         |        |
| Title                        | Page    |        |
| General Introduction         | 1       |        |
| - 🚺 Powerful functions       | 2       |        |
| 📄 🕕 Custom settings          | 3       |        |
| - Import settings            | 3       |        |
| Template settings            | 4       |        |
| Book style settings          | 5       |        |
| Click to add new title;      |         |        |
| Click to add child title;    |         |        |
| Click The move up and d      | own the | title; |
|                              |         |        |

- 5. 🗖 to export the bookmark;
- to import the bookmark(make sure you have enabled "Import Bookmark" while importing PDF);
- 7. Ko delete the unwanted titles;
- 8. Edit or change bookmark title and page at the bottom;

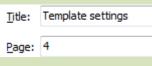

II. Template Settings

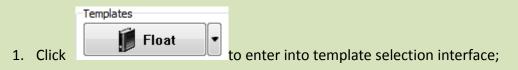

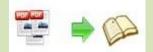

| Float Template<br>define Book Ti      | ook template here. (Double-click to make a<br>re templates will be provided in future.)<br>s is the most flexible template to help you o<br>de, Book Logo, Outer and Tinner backgrour<br>he right side and insert an inner backgrour | arry out many functionalities on your<br>ds, Toolbar position and so on. You ca | an use this kind of template to present |
|---------------------------------------|----------------------------------------------------------------------------------------------------|---------------------------------------------------------------------------------|-----------------------------------------|
| Templates Classical Float Neat Spread |                                                                                                    |                                                                                 |                                         |
|                                       | Blank                                                                                                    | Blues                                                                           | Colorful                                |
|                                       | Dazzle                                                                                                    | Florid                                                                          | Flow-red                                |
| Refresh Remove The                    | e Template Remove The Theme Re                                                                                                    | move functions needs Addministrator                                             | rights! <u>OK</u> <u>Cancel</u>         |

2. Choose template from the 4 templates: Classical, Float, Neat and Spread.

#### Classical

| <section-header><section-header><text><text><text><text></text></text></text></text></section-header></section-header>                                                                                                    | <section-header><section-header><section-header><text><text><text></text></text></text></section-header></section-header></section-header> | Hara Bara Bara Bara Bara Bara Bara Bara |
|----------------------------------------------------------------------------------------------------|----------------------------------------------------------------------------------------------------|-----------------------------------------|
| Blank                                                                                                    | Blues                                                                                                    | Colorful                                |
| Suct angle<br>Succession was approximately and approximately<br>Succession was approximately approximately<br>Succession was approximately<br>Succession was ap | Tur Por                                                                                                    | The per-                                |
| Dazzle                                                                                                    | Florid                                                                                                    | Flow-red                                |

#### Float

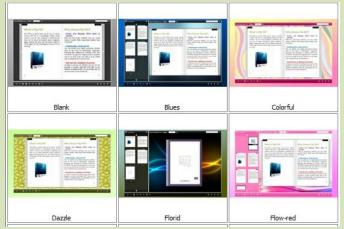

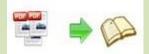

#### Neat

| Black Pattern | Blank        | Light Shadow  |
|---------------|--------------|---------------|
|               |              |               |
| Official Blue | Official Red | Romantic Pink |

#### Spread

| <section-header><section-header><section-header><text><text><text><text><text></text></text></text></text></text></section-header></section-header></section-header> | Image: State State | Control and the second second se |
|----------------------------------------------------------------------------------------------------|----------------------------------------------------------------------------------------------------|----------------------------------------------------------------------------------------------------|
| Blank                                                                                                    | Blues                                                                                                    | Colorful                                                                                                    |
|                                                                                                    | And And And And And And And And And And                                                                                                    |                                                                                                    |
| Dazzle                                                                                                    | Florid                                                                                                    | Flow-red                                                                                                    |

- 3. Click icon to save the template setting for later use;
- 4. Click icon to import flash template setting;

### III. Edit Pages with Rich Multimedia

1. Click Edit Pages icon to enter page editing interface;

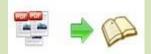

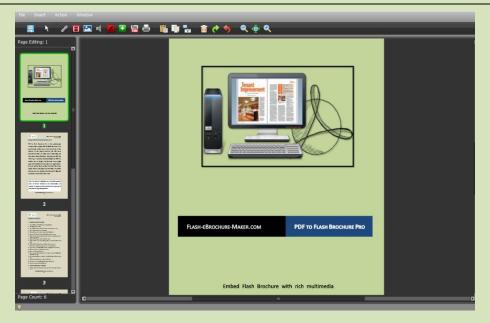

2. Click con to add links, draw a link box on the area you want, and

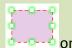

then you will see the link properties:

| Link Properties                   | × |
|-----------------------------------|---|
| Action Options                    |   |
| No action.                        |   |
| Over Color: 📃 Over Alpha: 20 🗄    |   |
| Down Color: 📃 Down Alpha: 20 🕴    |   |
| Normal Color: 📃 Normal Alpha: 🛛 🕴 |   |
| X: 465 W: 105                     |   |
| Y: 931 H: 82                      |   |
| 🔍 🖳 🐿 🍇 📖 100 B                   |   |
| Hint:                             |   |
|                                   |   |
|                                   | _ |

| link action interface: |
|------------------------|
| r the                  |

| Action Options ×                                      |
|-------------------------------------------------------|
| Please select an event that fires the related action. |
| 💿 Down 🌑 Up 🜑 Move                                    |
| Over Out                                              |
| Please select an action type.                         |
| Go to page Open a link Call Javascript function       |
| 🔵 Open Flash Window 🔵 Play Audio 🔵 Photo Slideshow    |
| URL:                                                  |
| Link Target: Blank 🗸                                  |
|                                                       |
| OK Cancel                                             |
|                                                       |

Select an event to fire the related action (mouse down/up/move/over/out).

You can define the link action as "Go to page", or open an online webpage, or even

"Call Javascript function" to carry out your wanted interactive functionalities via

defining Javascript function, open flash window, play audio and photo slideshow.

(1) Go to Page

Select "Go to page" and define which page to go, for example page 4

Go To Page:

, click" OK", then you can go to page 4 directly by

clicking the page link.

(2) Open a link

Choose "Open a link" action, you should add URL URL: and define link target as blank, self, parent or top and you will go to where you want.

| Link Target: | Blank 🗸 |
|--------------|---------|
|              | Blank   |
|              | SELF    |
|              | Parent  |
|              | Тор     |

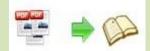

(3) Call Javascript action

Write down javascript function text in the box Function: and make sure the Javascript wrote into the index.html page, then you can call the Javascript function by clicking the action link.

(4) Open a flash window

Select "Open a flash window", then the "Open Window Action Properties" box will pop up.

|                                                               | 💿 Open Flash Window |
|---------------------------------------------------------------|---------------------|
| Open Window Action Properties                                 | ×                   |
| Window Type: Open the window to play                          | a video             |
| Window Content: Select The File<br>Please choose the resource | file                |
| Window Caption:                                               |                     |
| Window Width: 350 Window Height: 4                            |                     |
| ок                                                            | Cancel              |

Select the window type and then select the file from your computer to imput text

content directly, define window caption, width and height.

| Window Type:  | Open the window to play a video ,    |  |  |
|---------------|--------------------------------------|--|--|
|               | Open the window to play a video      |  |  |
| Window Contei | Open the window to show a SWF(Flash) |  |  |
|               | Open the window to show some text    |  |  |

(5) Play Audio

Select an audio file and choose auto play or not;

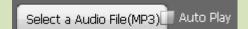

(6) Photo Slideshow

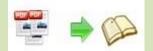

Select "Photo Slideshow", then it will pop up the below interface:

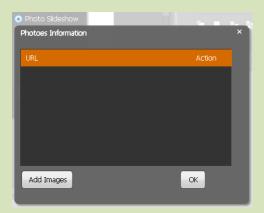

Add images from your computer, and press "OK". And when you click the link, the photo slideshow will pop up.

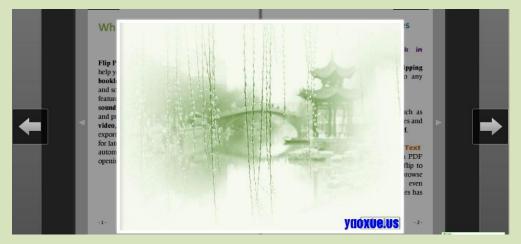

3. Add movie that plays FLV

Clik **L** to add movie that plays FLV, and you will see the movie box **and** and movie properties interface as below:

| Movie Properties ×                 |
|------------------------------------|
| Select FLV Movie                   |
| Movie: Blank                       |
| Player Skin Color:                 |
| Play Movie: When click Play button |
| Stop Movie: When leave the page    |
| X: 343 W: 154                      |
| Y: 848 H: 154                      |
| °., •., •. •. ∞ .co                |

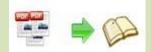

Select FLV movie and player skin color, define play and stop action, define interface size.

4. Add Image

Click to add an image, you can choose an image from your computer and define action options as above mentioned: go to page, open a link, call javascript function, open flash window, play audio and photo slideshow.

5. Add Sound

Click to add music to the flipbook. You will see the music palyer select sound from your computer and define mouse actions. When you open the

flipbook, just click and the music will start to play.

6. Add SWF

Click **Main**to add SWF to the flipping page. Just select a SWF from and then define proportion for the SWF.

| Swf P | roperties   |   |         | × |
|-------|-------------|---|---------|---|
| S     | elect a Swf |   |         |   |
| swi   | F: Blank    |   |         |   |
|       |             |   |         |   |
|       |             |   |         |   |
| ſ     |             | 4 | 📓 100 B |   |

#### 7. Add Button

Click icon to add buttons to call new actions. Select an icon(SWF or image) for the new action and select the action: go to page, open a link, call javascript function, open flash window, play audio and photo slideshow.

| Button | Propertie             | s      |         |   | × |
|--------|-----------------------|--------|---------|---|---|
| Sele   | ect an Ico            | on(SWI | ,Image) |   |   |
|        | n: Blank<br>ion Optio | ns     |         |   |   |
| X:     |                       | w:     |         |   |   |
| Y:     |                       | H:     |         |   |   |
| ٦.     | •                     | 4      | 100     | 8 |   |

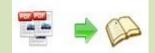

#### 8. Add Youtube Video

Click icon to add Youtube video. Input Video ID and parameters, define mouse actions and proportions, and you can see the Youtube video in the flipbook.

| YouTube Video Properties ×            |    |                        | < |
|---------------------------------------|----|------------------------|---|
| Video ID:<br>Video Paramet<br>Refresh |    |                        |   |
| Play Movie:                           | Ŵ  | Vhen click Play button | 1 |
| Stop Movie:                           | V  | When leave the page    | 1 |
| X: 645                                | W: |                        |   |
| Y: 851                                | H: |                        |   |
| <b>1</b> , <b>1</b> , <b>1</b>        | 1  | 100 🕄                  |   |

9. Add Printable Area

Click 🔛 icon to add printable area as coupon.

If you want coupons in your flipbook, you can add printable area, just define color, title, description and proportions for the coupon. And you readers can print it out with ease.

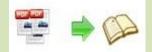

After finishing editing the flip pages, just click "File $\rightarrow$ Save And Exit", then all these amazing functions will present in your filpbook.

### IV. Style Settings

PDF to Flash Brochure Pro enables you to customize the flash brochure in your own style via 3 settings: Tool Bar Settings, Flash Display Settings and Flash Control Settings.

#### 1. Tool Bar Settings:

| ⊡Tool Bar Settings |       |
|--------------------|-------|
| ∃ Title Bar        |       |
| ⊞Buttons Bar       |       |
| Tool Bar on top    | False |
| ⊞Button Icons      |       |

#### 1) Title Bar:

| ⊡Title Bar         |                |
|--------------------|----------------|
| The Book Logo      |                |
| Logo URL           |                |
| Book Title         | www.Flash-eBro |
| Page Number Box On | False          |

- (1) Choose a logo for the flash brochure and define logo URL;
- (2) Define a book title;

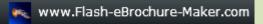

(3) Decide to use "Page Number Box on Bottom" or not.

#### 2) Buttons Bar

| Buttons Bar        |        |
|--------------------|--------|
| ⊞Home Button       |        |
| About Button       |        |
| Full Screen Button | Show   |
| ⊞Help Config       |        |
|                    |        |
|                    |        |
| ⊞Sound             |        |
|                    |        |
| ⊞Search            |        |
| ⊞Share             |        |
| Auto Flip          |        |
| Thumbnail Button   | Enable |
| ⊞Single Page       |        |
| ⊞Language          |        |

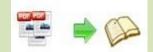

(1) Home Button

| Home Button         |      |
|---------------------|------|
| Home Button Visible | Hide |
| Page URL            |      |
| Open Window         | Self |

Choose to show or hide Home Button; define page URL, open window in self or blank window.

(2) About Button

Show or hide "About Button", add about content as follow:

| 🖲 About & Contact 🦰 🦉                                                                                                    |
|----------------------------------------------------------------------------------------------------|
| About & Contact Settings                                                                                                    |
| ↓ Clear<br>Save As<br>↓ Load<br>↓ Demo                                                                                                    |
| You can use some "tags" to format the text shown in the "About & Contact" window, such as text font, font color, hyperlinks and so on.<br>More details about tags please: <u>Click Here</u> |
| OK <u>C</u> ancel                                                                                                    |

(3) Full Screen Button

Show or hide full screen button.

(4) Help Config

| EHelp Config       |      |
|--------------------|------|
| Help Button        | Show |
| Help Content File  |      |
| Help Window Width  | 400  |
| Help Window Height | 450  |
| Show Help At First | Hide |

Show or hide Help Button; upload help content file (image or SWF); define help window width and height; show or hide "Show Help At First".

(5) Print Config

| □Print Config        |    |
|----------------------|----|
| Print Enable         | No |
| Print Watermark File |    |

Enable or disable printing function and select printing watermark file.

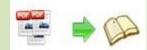

#### (6) Download Config

| Download setting |    |
|------------------|----|
| Download Enable  | No |
| Download URL     |    |

Enable or disable downloading function and define download URL.

#### (7) Sound Config

| ⊟Sound       |        |
|--------------|--------|
| Enable Sound | Enable |
| Sound File   |        |
| Sound Loops  | -1     |

Enable or disable to add sound file as background music, set sound loops (-1 stands for continuous play).

(8) Zoom Config

| □Zoom Config      |     |
|-------------------|-----|
| Zoom in enable    | Yes |
| Scroll with mouse | No  |

Decide to enable or disable zoom function; enable or disable to zoom in & out by scrolling mouse.

#### (9) Search

| ⊡Search                 |      |
|-------------------------|------|
| Search Button           | Show |
| Search Highlight Color  | 0xff |
| Least search characters | 3    |

Show or hide search button; select search highlight color; define the number of least search characters.

#### (10) Share

| ⊡Share              |        |
|---------------------|--------|
| □ Share Button      |        |
| Share Button        | Show   |
| Email Subject       |        |
| Email Body          | {link} |
| Social Share Button | Show   |

Show or hide Share Button; define e-mail subject and link; show or hide Social Share button (Facebook, Twitter, Digg, LinkedIn, etc.)

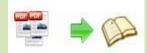

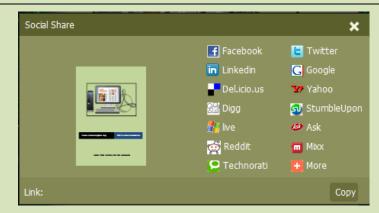

#### (11) Auto Flip

| Auto Flip               |     |
|-------------------------|-----|
| Enable                  | Yes |
| Flip Interval           | 3   |
| Play Count              | 1   |
| Auto flip when start up | No  |

Enable or disable Auto Flip; set flip interval (the time staying on a page) and play count; enable or disable alto flip when start up.

#### (12) Thumbnail Button

Enable or disable thumbnail button, click thumbnail button to find content via thumbnail.

| Thumbnails                                                                                                    | ×                                                                                                    |
|----------------------------------------------------------------------------------------------------|----------------------------------------------------------------------------------------------------|
|                                                                                                    |                                                                                                    |
|                                                                                                    |                                                                                                    |
|                                                                                                    |                                                                                                    |
| ■ array to the set of the set of the set | Barrier Barrier B      |
|                                                                                                    |                                                                                                    |
|                                                                                                    | Yes and the second second seco |
|                                                                                                    |                                                                                                    |

(13) Single Page

| ⊡Single Page       |           |
|--------------------|-----------|
| Enable Single Page | Disable 💌 |
| Show Defaultly     | False     |

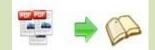

(14) Language

| ⊟Language  |         |
|------------|---------|
| Language   | English |
| Switchable | No      |

Choose a default language for the flash brochure, or choose two or more to make it switchable.

| flash. The langua<br>All the checked lan<br>the default langua | ge will be list in the flash template settings.<br>nguage on the left, will be pushed to flash book w | ed column below is the string that will be displayed in th<br>hen publish. The first checked language on the top will b<br>ublished flipping-book by specify in the address like |   |
|----------------------------------------------------------------|----------------------------------------------------------------------------------------------------|----------------------------------------------------------------------------------------------------|---|
| auangues                                                       |                                                                                                    |                                                                                                    |   |
| Arabic                                                         | 😝 Save as 🔯 Load                                                                                      | Edit Edit                                                                                                    |   |
| V Chinese                                                      | Language Settings                                                                                     |                                                                                                    |   |
|                                                                |                                                                                                    |                                                                                                    |   |
| English                                                        | Label                                                                                                 | Labeled                                                                                                    | * |
| French                                                         | First Button                                                                                          | Première page                                                                                                    |   |
| German                                                         | Next Page Button                                                                                      | Page suivante                                                                                                    | = |
| Greek                                                          | Last Button                                                                                           | Dernière page                                                                                                    | - |
| Hebrew                                                         | Previous Page Button                                                                                  | Page précédente                                                                                                    |   |
| Italian                                                        | Download Button                                                                                       | Télécharger                                                                                                    |   |
| - total                                                        | Print Button                                                                                          | Imprimer                                                                                                    |   |
| Doporiese                                                      | Search Button                                                                                         | Recherche                                                                                                    |   |
| Portugues                                                      | Clear Search Button                                                                                   | Clear                                                                                                    |   |
| Portuguese                                                     | Book Mark Button                                                                                      | Marque page                                                                                                    |   |
|                                                                | Help Button                                                                                           | Aide                                                                                                    |   |
|                                                                | Enable FullScreen Button                                                                              | Plein écran                                                                                                    |   |
|                                                                | Disable FullScreen Button                                                                             | Fenêtre                                                                                                    |   |
|                                                                | Sound On Button                                                                                       | Son                                                                                                    |   |
|                                                                | Sound Off Button                                                                                      | Muet                                                                                                    |   |
| 😼 🗙 🛧 🕔                                                        | L                                                                                                    | h-ske                                                                                                    |   |

#### 3) Tool Bar on Top

Choose "True" to place the tool bar on the top or choose "False" to place it at the bottom.

#### 4) Button Icons

Choose color for the button icons.

### 2. Flash Display Setting

#### 1) Background Alpha

Set the value of alpha (0 to 1) to control the transparence of the background in flash brochure.

#### 2) Retain book to center

Choose "Yes" to make the book show in the center of the flash.

3) Font Setting

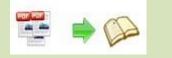

| □Font              |  |
|--------------------|--|
| ⊞Buttons           |  |
| ∃Title and Windows |  |
| ⊞Bookmark          |  |
| ⊞Search            |  |

Choose font type and font color for buttons, title and windows, bookmark and search result.

#### 4) Initial Show

Set initial show for left panel: bookmark or thumbnail.

#### 5) Show Corner Flip Effect

Enable to show corner flip effect at the beginning to let user know that they can drag the corner to turn page.

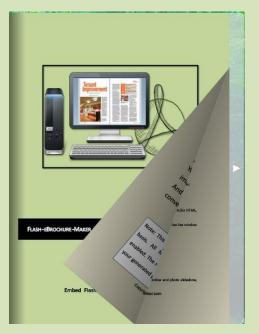

#### 6) Background Config

| Background Config |  |
|-------------------|--|
| ⊞Background Color |  |
| ⊞Background       |  |

Choose background color; select image file for inner and outer background; define background position: fill, top left, top center, top right, middle left, middle center, middle right.

#### 7) Book Proportions

Define page width and page height for the book.

#### 8) Book Margins

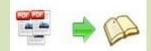

| Top Margin    | 50 |
|---------------|----|
| Bottom Margin | 50 |
| Left Margin   | 60 |
| Right Margin  | 60 |

#### 9) Page Shadow

| □Page Shadow        |    |
|---------------------|----|
| Left page Shadow    | 90 |
| Right page Shadow   | 55 |
| Page Shadow Opacity | 1  |

Set page shadows for the book, and define shadow opacity (values 0~1).

#### 10) Book Frame Bar

Choose yes or no to make the book frame bar visible or not.

#### 11) Right to Left Reading

Decide to use right to left or left to right reading.

#### 12) Hard Cover

Choose a hard cover for the flash brochure.

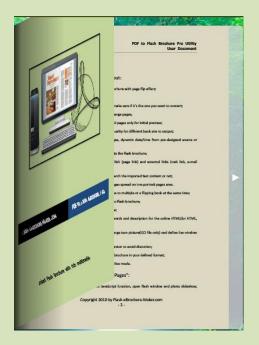

#### 13) Page Number

Set page number mode: Roman or Arabic.

#### 14) Minime Style

Use Minime style to hide the toolbars.

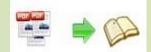

### 3. Flash Control Settings

#### 1) Security Settings

| 🔓 Fl | ash Security Co  | nfig                                                      | <b>X</b>                                                                      |
|------|------------------|-----------------------------------------------------------|-------------------------------------------------------------------------------|
|      | Exclude Front    |                                                           | eed the password to view the flash book.<br>number, all latter pages can't be |
|      | Security Type    |                                                           |                                                                               |
|      |                  | <ul> <li>No Security</li> <li>Single Password:</li> </ul> |                                                                               |
|      | Protect Page Rar | nge                                                       |                                                                               |
|      |                  | All Pages                                                 |                                                                               |
|      |                  | ○ Exclude Front Pages                                     | 0                                                                             |
|      |                  |                                                           |                                                                               |
|      |                  |                                                           | QK Qlose                                                                      |

Set security options to protect the flash brochure by encryption.

#### 2) Links

Define background color when mouse moves over; choose to open link window in self or blank window; enable or disable the link after zoom in.

#### 3) Google Analytics ID

Enter your Google Analytics ID to track the statistics and analyze visitors' behavior.

### V. Application Options

#### 1) Render Engine

Click "Options"  $\rightarrow$  "Application Options" to enter into the below interface

| ſ | 👔 Options    |                                                   |
|---|--------------|---------------------------------------------------|
|   | Render Engin | e Create Mobile Version                           |
| 1 | Please       | electe a render engine for the conversion         |
|   | SWE          | © SWF                                             |
|   | GS           | GPL Ghostscript     Dowload Ghostscript           |
|   |              | 🔘 Inner Library                                   |
|   |              | SWF: Much legible characters, smaller output size |
|   |              | GPL Ghostscript: Higher color transfer quality    |
| I |              | Inner Library: Faster convert speed               |
|   |              |                                                   |
|   |              | QK Cancel                                         |

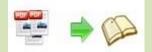

Select a render engine for the conversion:

SWF: Much legible characters, smaller output size;

GPL Ghostscript: Higher color transfer quality;

Inner Library: Faster convert speed.

(Change option when PDF imported failed)

- 2) Create Mobile Version
  - (1) Five types of page quality and size

| Pa | ges Quality and Siz | e                                                                                                 |  |
|----|---------------------|---------------------------------------------------------------------------------------------------|--|
|    | Quality And Size:   | Higher quality larger file size 🔹 👻                                                               |  |
|    |                     | Higher quality larger file size                                                                   |  |
| 1  |                     | High quality large file size                                                                      |  |
|    | A High values       | Medium quality medium file size<br>Low quality small file size<br>Lower quality smaller file size |  |
|    | - but require i     | Lower quality smaller file size                                                                   |  |

#### (2) Mobile template name

| Mabila tamala | to name          |
|---------------|------------------|
| Mobile templa | ite name         |
|               |                  |
| News          | Slide            |
| Name:         |                  |
|               | Single Page Flip |
|               | Slide            |

This program provides two mobile template modes: Slide and Single Page Flip.

You can choose you favorite mode.

### Output Settings

After all settings are done, click "Apply Change" to save settings. Then you can

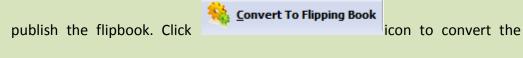

PDF to flipbook and the output option interface will show up.

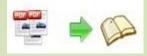

| Output Option       |                                                    |
|---------------------|----------------------------------------------------|
| Output Unit Upe     |                                                    |
| X.                  | *.html                                             |
| I How to ma         | ke created eBooks available for others online?     |
| Path                |                                                    |
| Output Folder:      | E:\S flip programs manual/Manuals for Flip Book Ma |
| File <u>N</u> ame:  | index .html                                        |
| Options             |                                                    |
| HTML <u>Ti</u> tle: | 1                                                  |
| Burn to CD          |                                                    |
| CD <u>W</u> riter   | 0:1:0,F: HL-DT-ST DVDRAM GT34N AS00 V              |
| Disc title:         |                                                    |
| Make it auto        | natically play the flipbook in CD                  |
|                     | Convert Cancel                                     |
|                     |                                                    |

#### 1. HTML

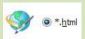

This output type is for uploading created page-flipping eBook onto websites. You can define HTML Title and other properties by clicking "Advanced" button:

| Options     |      |          |
|-------------|------|----------|
| HTML Title: | demo | Advanced |

Set Keywords, Description or even Script in the below interface:

| TML Advanced Se     | ettings           |                                                                           |                         |                                                                                                    |
|---------------------|-------------------|---------------------------------------------------------------------------|-------------------------|----------------------------------------------------------------------------------------------------|
| HTML Meta Sett      | ings              |                                                                           |                         |                                                                                                    |
| <u>T</u> itle: demo |                   |                                                                           |                         |                                                                                                    |
| Keywords:           | pdf, flipbook, pa | flipbook, page-flipping, ebook, online, website, flash, background, music |                         |                                                                                                    |
| Description:        | This page-flippin | g eBook shows you the                                                     | stunning flash effect o | on PDF pages, a                                                                                                    |
|                     |                   |                                                                           | 0                       | fou can put some tracking<br>tode such as Google<br>Analytics here.<br>Need closed <script>tag!</th></tr><tr><td></td><td></td><td></td><td>QK</td><td>Cancel</td></tr><tr><td>. ZIP</td><td></td><td></td><td></td><td></td></tr></tbody></table></script> |

This output type is for compressing the created files into an integral ZIP package which can be sending out as attachment directly. You can also define HTML Advanced Settings by clicking "Advanced" icon. Your recipients just need to uncompress the ZIP file and then they can view the HTML flipbook

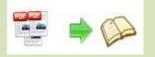

| demozajp | 📙 files<br>🥏 demo.html<br>🍙 book.swf |
|----------|--------------------------------------|
| Uncor    | npress                               |

**3. EXE ∰** ● \*.<u>e</u>xe

This type is for outputting flipbook as a single executive file, easy storing and easy viewing:

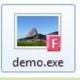

You can also define Icon and Opening Window Size in Advanced Settings:

| Exe Advanced Settings                              |             |            |  |
|----------------------------------------------------|-------------|------------|--|
| Exe Window Info                                    |             |            |  |
| Caption: demo                                      |             |            |  |
| Icon:                                              | Default     |            |  |
|                                                    | Custom Size | dth: 1000  |  |
| Maximized                                          |             |            |  |
| <ul> <li>Maximized</li> <li>Eull Screen</li> </ul> | В           | sight: 750 |  |

#### 4. APP

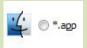

If you want to make executable application to run on Mac devices, you can output as "\*.app" format.

#### 5. Mobile Version

Also Make Mobile Version

You can even output Mobile Version while choosing HTML or ZIP format at the same time. After creating mobile versions, you just need to output all files online (including HTML, SWF, "files" and "mobile" folders), then you can visit the flipbook page through your mobile browser.

| 6. | Burn | to | CD |
|----|------|----|----|
|----|------|----|----|

| CD Writer   | 0.1.0 C. PLDS    | DVD-ROM DH-16D5S VD15  |
|-------------|------------------|------------------------|
|             | 0110,011,000     | 515 101 517 10555 1515 |
| Disc title: | Page-Flipping el | Book                   |

After choosing output type, then check the option "Burn to CD", set "CD Writer", define "Disc title".

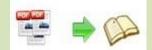

## Batch Convert Mode

| ick 🛛 🙆 🖪                               | atch Convert              | to batch co                      | nvert mult                  | tiple PDF f                                                                | iles to flipbook |
|-----------------------------------------|---------------------------|----------------------------------|-----------------------------|----------------------------------------------------------------------------|------------------|
| Batch Convert                           |                           |                                  |                             |                                                                            |                  |
| Add PDF Documen                         | ts                        |                                  |                             |                                                                            |                  |
| Add Files                               | Add Eolder                | 🗙 Remove 🛛 🔆 Cle                 | ar All 🔶 Move U <u>p</u>    | Move Do <u>w</u> n                                                         |                  |
| lame                                    |                           | Path                             |                             |                                                                            |                  |
|                                         | Т                         | he list is empty. Please add sor | ne <u> P</u> DF documents t | to begin                                                                   |                  |
| 2) Settings<br>Dutput Settings PDF Sett | ng                        |                                  |                             |                                                                            |                  |
| Output type                             | FCA                       | © *.zip                          |                             |                                                                            |                  |
| Path                                    |                           |                                  |                             |                                                                            |                  |
| Output Folder:                          | E:\5 flip programs manual | \Manuals for Flip Book Maker \F  | ip Book Maker for PDF Ma    | anual <u>B</u> rowse                                                       | Open             |
| File <u>N</u> ame:                      | {PDF FileName}            | ▼ .html                          |                             | (PDF Author}'s <<{PDF<br>Charlotte Bronte's < <jar< td=""><td></td></jar<> |                  |
| Options                                 |                           |                                  |                             |                                                                            |                  |
| HTML <u>T</u> itle:                     | My FlipBook               | •                                | Advanced                    |                                                                            |                  |
| Merge All PDF Files                     | :o One                    |                                  |                             |                                                                            |                  |
| 3 Convert to Flash                      |                           |                                  |                             |                                                                            |                  |
| Convert to F                            | lash 🖉 Stop               |                                  |                             |                                                                            |                  |
|                                         |                           |                                  |                             |                                                                            |                  |

- 1. Click Add Files to add two or more PDF files;
- 2. Click Add Eolder to import PDF files from the folder;
- 3. Choose output format and define output settings as the above mentioned.

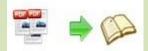

### Command Line Mode

PDF to Flash Brochure Pro also provide another conversion mode—Command line mode, which can automate the conversion, and in this way, you can also publish an interactive virtual flipbook with impressive page flip effect. See below the command line mode:

| PDF to Flash Brochure Pro Command Line Usage: |                                                                                                    |  |  |
|-----------------------------------------------|----------------------------------------------------------------------------------------------------|--|--|
| PTCMD.exe [Options]                           |                                                                                                    |  |  |
| -f <pdf file=""></pdf>                        | The source PDF file.                                                                                                    |  |  |
| -o <output folder=""></output>                | Specify the folder for the output files.                                                                                                    |  |  |
| -t[html zip exe]                              | Output type. Default is html.                                                                                                    |  |  |
| -n <outputfilename></outputfilename>          | Specify the name for the output file.                                                                                                    |  |  |
| -c <caption></caption>                        | Caption for HTML or EXE.                                                                                                    |  |  |
| -s <flash settings=""></flash>                | Value format is: <template name="">#[<theme name=""> <br/><txt_settingfile path="">].<br/><template name=""> could be: Classic, Float, Spread.<br/><theme name=""> are list in the "Select a template" window,<br/>such as Blank,Blues,Nostalgia.<br/><txt_settingfile path=""> is the file that you export<br/>with "Save the template settings" function</txt_settingfile></theme></template></txt_settingfile></theme></template> |  |  |
| -r <page range="">.</page>                    | The page range that you want to import from PDF File.<br>Range value string like:2-15,33,35-36,or All.(Default: All)                                                                                                    |  |  |
| -q <import quality=""></import>               | Count be 5,4,3,2,1.5 specify the higher quality larger file size;1 specifies lower quality smaller file size.(default:4)                                                                                                    |  |  |
| -R <gs swf lib><br/>engine)</gs swf lib>      | Render engine options. (Default: GS, Ghostscript render                                                                                                    |  |  |
| -b <y n></y n>                                | Import bookmark yes or no. (Default: Y)                                                                                                    |  |  |
| -I <y n></y n>                                | Import links yes or no. (Default: Y).                                                                                                    |  |  |

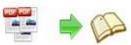

|                                                                       | User Document                                                                                                    |
|-----------------------------------------------------------------------|----------------------------------------------------------------------------------------------------|
| -S <y n></y n>                                                        | Enable searchable or not. (Default: Y, enable searchable)                                                             |
| -k <html key="" words=""></html>                                      | Set the keywords for html output file.                                                                                |
| -d <html description=""></html>                                       | Set the descriptions for html output file.                                                                            |
| -j <html javascript=""></html>                                        | Set the javascript for html output file.                                                                              |
| -i <icon file="" path=""></icon>                                      | Specify the icon path for exe output.                                                                                 |
| -w <window size=""></window>                                          | Specify the size of exe window.<br>Value could be: M,F, or some string like:800,600.<br>(width is 800,height is 600). |
|                                                                       | ' -o"C:\outputfolder" -n"index" -thtml -c"Title"<br>tting.txt" -r"1-8,9-14,42" -q4 -R"SWF" -bN                        |
| Examples 2:<br>PTCMD -f"C:\input.pdf<br>-c"Title" -s"Float#Blues"     | " -o"C:\outputfolder" -n"ExeFileName" -texe -i"C:\app.ico"<br>-r"All" -q5 -R"GS"                                      |
|                                                                       | odf" -o"C:\outputfolder" -n"index" -tzip -c"Title"<br>15 -R"GS" -k"html key words"\                                   |
| Return Code:                                                          |                                                                                                    |
| 1: Success                                                            |                                                                                                    |
| <ol> <li>Input file not found</li> <li>Parameters are inva</li> </ol> | lid                                                                                                    |
| 5. Farameters are liva                                                |                                                                                                    |

- 4: Failed to load PDF
- 5: Failed to import bookmarks
- 6: Failed to import links
- 7: Failed to import searchable information
- 8: Failed to save the output file.

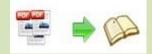

# **License Agreements**

All copyrights to PDF to Flash Brochure Pro (the Software) are exclusively owned by Flash-eBrochure-Maker.com. For more information, visit our website at <a href="http://www.Flash-eBrochure-Maker.com">www.Flash-eBrochure-Maker.com</a> .

Anyone may use this software but all the page-flipping eBooks generated will automatically have a demo watermark on the first page of them. To remove the limitation you must register.

Once registered, the user is granted a non-exclusive license to use the Software on one computer (i.e. a single CPU) at a time. The registered Software may not be rented or leased, but may be permanently transferred, if the person receiving it agrees to terms of this license.

The Software unregistered (trial) version may be freely distributed, provided the distribution package is not modified. No person or company may charge a fee for the distribution of the Software without written permission from the copyright holder.

THE SOFTWARE IS DISTRIBUTED "AS IS". NO WARRANTY OF ANY KIND IS EXPRESSED OR IMPLIED. YOU USE AT YOUR OWN RISK. THE AUTHOR WILL NOT BE LIABLE FOR DATA LOSS, DAMAGES, LOSS OF PROFITS OR ANY OTHER KIND OF LOSS WHILE USING OR MISUSING THIS SOFTWARE.

You may not use, copy, emulate, clone, rent, lease, sell, modify, decompile, disassemble, otherwise reverse engineer, or transfer the licensed Software, or any subset of the licensed Software, except as provided for in this agreement. Any such unauthorized use shall result in immediate and automatic termination of this license and may result in criminal and/or civil prosecution.

All rights not expressly granted here are reserved by A-PDF Solution.

Installing and using the Software signifies acceptance of these terms and conditions of the license.

If you do not agree with the terms of this license you must remove the Software files from your storage devices and cease to use the product.

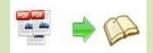

# **How to Order**

Order Online (<u>http://www.Flash-eBrochure-Maker.com/pdf-to-flash-brochure-pro /index.ht</u> <u>ml</u>).

#### How to purchase online?

- 1. Select a license type above, and click [Buy Now]
- 2. Select the currency that you want to use. (You can also continue shopping)
- 3. Fill billing information and select a payment method. (Your information is safe with us)
- 4. Check the information you filled previously and click "Place Secure Order"

#### Other Order Ways—With Phone/Mail/Fax/Check:

If you are not comfortable ordering online witha credit card, you are welcome to choose an offline order option in the payment section of the order process. We accept mail, fax, wire, and PO (if applicable) ordering options in addition to ordering online. We also provide phone orders through our 24x7 order desk at 1-877-353-7297, or (952) 646-5331 for International Callers.

Please note that all of the offline ordering options do have additional fees for processing. To place an order by mail, fax, wire, and PO (when applicable), use the online form and then choose one of these payment options found in the Payment Method section of the form. Once submitted online, the appropriate information will be provided to you in your web browser to send your payment to us offline.

#### 100% unconditional 30 Day Money Back Guarantee

Want to custom the program or have other questions about purchase? Contact us at <a href="mailto:support@Flash-eBrochure-Maker.com">support@Flash-eBrochure-Maker.com</a>.